### icare<sup>®</sup> Insurance for NSW

# Your Declaration Dashboard – Managing Your Tasks & Accessing Your Forms

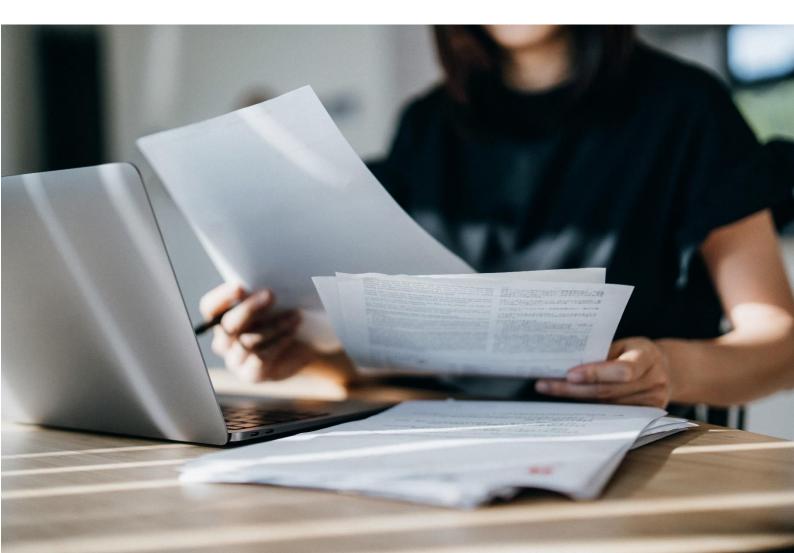

## icare<sup>®</sup> Insurance for NSW

### Managing Your Tasks in the Declarations Dashboard

- Your Dashboard will list all the Declaration Forms or Sections of a particular Declaration Form that have been assigned to you. These are referred to as your tasks.
   <u>Note</u>: An Approver's Dashboard will be empty until a Coordinator submits a completed Declaration Form for approval.
- Each time you are assigned a task, you will receive an email to notify you.
- The title of each task corresponds to the Declaration Form it relates to. If you have been assigned an incorrect form, please contact your Agency's icare Client Engagement Manager, or email us at <u>declarations@icare.nsw.gov.au.</u>
- There are three different types of task lists:
  - **Assigned** Tasks that have been allocated to you.
  - o **In Progress** Tasks that you have started working on but haven't yet completed.
  - Pending Approval Tasks that are complete and await approval. (Only Approvers can view these tasks).
- You can expand each task list into full screen view by clicking on the blue square on the top right of the list. To exit the full screen mode, click on the blue square again.

| ■ icare<br>Insurance for NSW                                                                                                    |                                                                                                    | ICARE 🕥 ALAN GILFILLAN                                                                                                    |
|----------------------------------------------------------------------------------------------------|----------------------------------------------------------------------------------------------------|----------------------------------------------------------------------------------------------------|
|                                                                                                    | e blue box to expand your<br>into full screen mode                                                                               |                                                                                                    |
| Assigned<br>List of Assigned tasks                                                                                                    | In-Progress<br>List of In-Progress tasks                                                                                         | Pending Approval<br>List of Tasks Pending Approval                                                                                |
| # Title Updated Date                                                                                                    | # Title Updated Date                                                                                                    | # Title Updated Date                                                                                                    |
| UAT1 DFSI - Corporate Services - UAT Declaration<br>20 Aug - Health Global Liability Declaration Form<br>20/08/2018, 10.37.57              | UAT1 DFSI - Corporate Services - UAT Declaration 03/09/2018<br>20/08/2018, 10.37.55 03/09/2018 12:11:58 03/09/2018               | UAT1 DFSI - Corporate Services - UAT Declaration 09/09/2018 20 Aug - Miscellaneous Declaration Form 12:51:05 20/08/2018, 10:37:55 |
| UAT1 DFSI - Corporate Services - UAT Declaration 01/09/2018<br>2 20 Aug - Port Authority Declaration Form 16:11:12<br>20/08/2018, 10:38:00 | UAT1 DFSI - Corporate Services - UAT Declaration 03/09/2018<br>2 20 Aug - HVFM Declaration Form 17:34:52<br>20/08/2018, 10:37:56 |                                                                                                    |
| UAT1 DFSI - Corporate Services - UAT Declaration 01/09/2018                                                                                | UAT1 DFSI - Corporate Services - UAT Declaration                                                                                 |                                                                                                    |

#### • Search Functionality

The following are two options to use the search function.

 Use the search bar located at the top of each form status to find specific forms (e.g. Type "Workers Compensation" in the search field to find all the Workers Compensation Declaration Forms).

|    | Progress                                                                                              |                             |   |   |
|----|----------------------------------------------------------------------------------------------------|-----------------------------|---|---|
| Wo | orkers Compensation Q SEARCH X                                                                        |                             | C | 0 |
| #  | Title                                                                                                 | Updated<br>Date<br>↓        |   |   |
| 1  | UAT5 NSW - Training TMF Declaration 2024/2025 - Work<br>10-May-2023 11:21:17                          | 31-May-<br>2023<br>17:10:12 |   |   |
| 2  | Training Agency 04 - Training TMF Declaration 2023/2024 - Workers Compensatio<br>13-Apr-2023 09:43:06 | 29-May-<br>2023<br>16:34:14 |   |   |
| 3  | UAT4 NSW - Training TMF Declaration 2023/2024 - Workers Compen<br>24Feb-2023 15:35:58                 | 29-May-<br>2023<br>16:34:14 |   |   |

2. Hold **Ctrl+F** on your keyboard and type in your keyword. Note that this will only search what is available and displayed on the page.

## icare<sup>®</sup> Insurance for NSW

• The **View Completed Tasks** button can be seen on the top left of your dashboard. This will take you to the list of tasks that you have already completed.

| Assigned     |            |                      | In-Progre              | SS                                                                 |                             |      | Per | ding Approval                                                                       |                             |   |
|--------------|------------|----------------------|------------------------|--------------------------------------------------------------------|-----------------------------|------|-----|-------------------------------------------------------------------------------------|-----------------------------|---|
| Search       | Q SEARCH 🗙 | C D                  | Search                 | Q SEARCH 🗙                                                         | C                           | 3 13 | Sei | nch Q SEARCH X                                                                      | G                           | 0 |
| *            | Title      | Updated<br>Date<br>↓ | *                      | Title                                                              | Updated<br>Date<br>4        |      |     | Title                                                                               | Updated<br>Date<br>4        |   |
|              |            |                      | 1 UATS NS<br>10-May-21 | W State Emergency Service - Training TMF Declaratio<br>23 11:21:39 | 31-May-<br>2023<br>17/10/15 | 2    | 1   | UAT4 Art Gallery of NSW - Training TMF Declaration 2023/202<br>24-Feb-2023 15:36:05 | 30-May-<br>2023<br>22:56:00 | 2 |
|              |            |                      | 2 UAT5 NS<br>10-May-21 | W State Emergency Service - Training TMF Declaratio<br>23 11:21:17 | 31-May-<br>2023<br>17:10:12 | 2    | 2   | UAT4 Art Gallery of NSW - Training TMF Declaration 2023/202<br>24-Feb 2023 15:36:15 | 29-May-<br>2023<br>16:34:17 | 2 |
|              |            |                      |                        | Agency 04 - Training TMF Declaration 2023/2024 - W<br>23 09:43 06  | 29-May-<br>2023<br>16:34:14 | 2    | 3   | UAT4 Art Gallery of NSW - Training TMF Declaration 2023/202<br>24 Feb-2023 15 36:11 | 29-May-<br>2023<br>16:34:17 | 1 |
| 10 20 50 100 |            | < 1 >                |                        | Gallery of NSW - Training TMF Declaration 2023/202<br>23 15:35:58  | 29-May-<br>2023<br>16:34:14 | 2    | 4   | UAT4 Art Gallery of NSW - Training TMF Declaration 2023/202<br>24Feb-2023 15:36:08  | 29-May-<br>2023<br>16:34:16 | 2 |
|              |            |                      | 10 20 50               | 00                                                                 |                             | <1→  | 5   | UAT4 Art Gallery of NSW - Training TMF Declaration 2023/202<br>24 Feb-2023 15:35:02 | 29-May-<br>2023<br>16:34:14 | 2 |

#### • Task List Navigation

If you have multiple tasks, you can use the controls to expand the number of tasks listed and/or navigate the pages of tasks to display all the forms.

|    |                                                                                                    |                             | Task list navigation                                                                                      |                             |
|----|----------------------------------------------------------------------------------------------------|-----------------------------|----------------------------------------------------------------------------------------------------|-----------------------------|
| 10 | 20 50 100 1< ( 1 2                                                                                              | 3 > >                       | 10 20 50 100 IC < 1 2                                                                                     | 3 > >                       |
| 10 | UAT1 FY1920 Training Agency 02 - Test Campaign ML - Health Global Liability Declaratio<br>07.4ug/2019/1758/41   | 08-Aug-<br>2019<br>10:05:11 | UAT1 FY1920 Training Agency 02 - Test Campaign ML - Property Declaration Form<br>07.4ug/2019 17.5939      | 08-Aug-<br>2019<br>10:05:14 |
| 9  | UAT1 Lord Howe Island Board - Test Campaign ML - Health Global Liability Declaration F.,<br>074ug/2019 17:58:35 | 08-Aug-<br>2019<br>10:05:10 | 9 UAT1 FY1920 Training Agency 02 - Renewal Phase 2 - Liability Declaration Form<br>02-34/2019 11:21:27    | 07-Aug-<br>2019<br>11:46:54 |
| 8  | UAT1 FY1920 Training Agency 02 - Test Campaign ML - HVFM Declaration Form<br>07-4ug/2019 17:58/26               | 08-Aug-<br>2019<br>10:05:10 | 8 UAT1 FY1920 Training Agency 02 - Renewal Phase 2 - MSIC Declaration Form<br>02-Jul 2019 11:21:15        | 07-Aug-<br>2019<br>11:46:54 |
| ,  | UAT1 Lord Howe Island Board - Test Campaign ML - HVFM Declaration Form<br>07-4ep;2019 17:58:20                  | 08-Aug-<br>2019<br>10:05:10 | 7 UAT1 FY1920 Training Agency 02 - Renewal Phase 2 - Motor Vehicles Declaration Form 02-34/2019 11:21:99  | 07-Aug-<br>2019<br>11:46:54 |
|    | UAT1 FY1920 Training Agency 02 - Renewal Phase 2 - Agency Structure Change Declarat<br>02JJJ-201911-2120        | 07-Aug-<br>2019<br>11:46:54 | 6 UAT1 FY1920 Training Agency 02 - Renewal Phase 2 - Property Declaration Form<br>02-bit-2019 11:20:46    | 07-Aug-<br>2019<br>11:46:53 |
| 5  | UAT1 FY1920 Training Agency 02 - Renewal Phase 2 - Roads Declaration Form<br>02-Jul 2019 11:21:03               | 07-Aug-<br>2019<br>11:46:53 | UAT1 FY1920 Training Agency 02 - Renewal Phase 2 - Workers Compensation Declaratio<br>02-34-2019 11:20:39 | 07-Aug-<br>2019<br>11:46:52 |

### **To Access Your Declaration Form**

1. Click on a form in your Assigned task list to open a Form.

| Start, C | Dashboard<br>Continue, or View your tasks here.             |                      |                           |    |                                       |                                                   |                             |    |
|----------|-------------------------------------------------------------|----------------------|---------------------------|----|---------------------------------------|---------------------------------------------------|-----------------------------|----|
| Ass      | signed                                                      |                      |                           |    | In-Progress                           |                                                   |                             |    |
| Se       | earch                                                       | Q SEARCH X           | C                         | 0  | Search                                | Q SEARCH                                          | × C                         | 0  |
| #        | Title                                                       |                      | pdated<br>Date<br>↓       |    | #                                     | Title                                             | Updated<br>Date<br>↓        |    |
| 1        | Training Agency 04 - UAT TMF Declar<br>05-Jun-2023 08:54:05 | ation 2024/2025 - Cy | 7-Jun-<br>2023<br>4:13:40 | 2/ | 1 UAT5 Hunter Ne<br>02-Jun-2023 17:29 | ew England Local Health District - UAT TMF<br>255 | 14-Jun-<br>2023<br>15:13:43 | 2/ |
| -        |                                                             | 0                    | 7 1                       |    | •                                     |                                                   | 07.1                        |    |

# icare Insurance for NSW

| icare<br>Insurance for NSW                                             | MOTOR VEHICLES DECLARATION FORM<br>TRAINING AGENCY 03 - TRAINING TMF DECLARATION 2024/2025 - MOTOR VEHI | ICLES DECLARATIO                                                                                      |
|------------------------------------------------------------------------|----------------------------------------------------------------------------------------------------|----------------------------------------------------------------------------------------------------|
| Training TMF Declaration 2024/2025 - Due 22-Sep-2023 V                 |                                                                                                    | Task Title                                                                                            |
| identify relevant training material that suits your needs and contains | a clickable link to our training site.                                                                  | iting https://www.icare.nsw.gov.au/declaration-training/ A Training Guideline is attached to help you |
| DOWNLOAD INSTRUCTIONS Click to dow                                     | vnload Help Guide List of your as                                                                       | Form Status                                                                                           |
| Motor Vehicles by Category Section                                     | us                                                                                                    | n Progress 🔹                                                                                          |
| Motor Vehicles Indemnity Section                                       |                                                                                                    | DELEGATE >                                                                                            |
| Agency Structure Section (Incl. Mergers & Splits)<br>Incomplete        |                                                                                                    | DELEGATE >                                                                                            |
|                                                                        | lways remember to Save a Copy of<br>he completed Declaration Form                                       |                                                                                                    |

- 2. Your Section Menu for that Declaration Form will be displayed on your screen.
- 3. At the top of the screen, you will see:
  - The type of Declaration Form you are in e.g. Property, Liability, etc.
  - Agency name
  - Details for this year's declaration campaign.

If any of these details are incorrect, please contact your Agency's TMF Declarations Coordinator (if the form has been delegated), your icare Client Engagement Manager, or email us at <u>declarations@icare.nsw.gov.au</u>.

- 4. On each declaration form, you will see:
  - List of sections within that declaration form
  - Status of each section (displayed underneath the title of that section).

**Note:** Coordinators and Approvers will see all Sections of each Declaration form. Delegates will only see the sections assigned to them by their Coordinator. e.g. If the Coordinator only delegated the Watercraft Section to the Delegate, they will only see this Section.

 Instructions – Click the Download Instructions to download TMF Declarations Instructions, a detailed guide on how to complete each declaration form.

**NOTE:** If Delegates require access to training material, it is available at: www.icare.nsw.gov.au/declaration-training

- 5. On the bottom left of the Section Menu, you will see:
  - Cancel This will return you to the Dashboard without saving
  - Save & Exit (recommended) This will return you to the Dashboard and save your form progress.

If you require further assistance with this, please contact your icare Client Engagement Manager or email <u>declarations@icare.nsw.gov.au</u>.